# E+HMI<sup>150</sup> Panel Configuration

The E+HMI150 panels are intended for use with the E+PLC400 precision PLC.

From time to time upgrades may be available. These may be downloaded from [www.eurotherm.com/ehmi.](http://www.eurotherm.com/ehmi)

- Configuration means:
	- Setting the IP address
	- Loading the settings for the HMI

For related information please refer to the E+PLC400 Hardware Reference Guide part number HA031923. This may be downloaded from [www.eurotherm.co.uk.](http://www.eurotherm.co.uk/) 

### **1. Connections**

**2. Procedure**  1. Switch on

Connect the panel to external equipment in accordance with your particular set up.

An example is shown for a local connection. A PC may be connected if it is considered of extra help.

This is a built in switch and may be daisy chained to other displays/devices

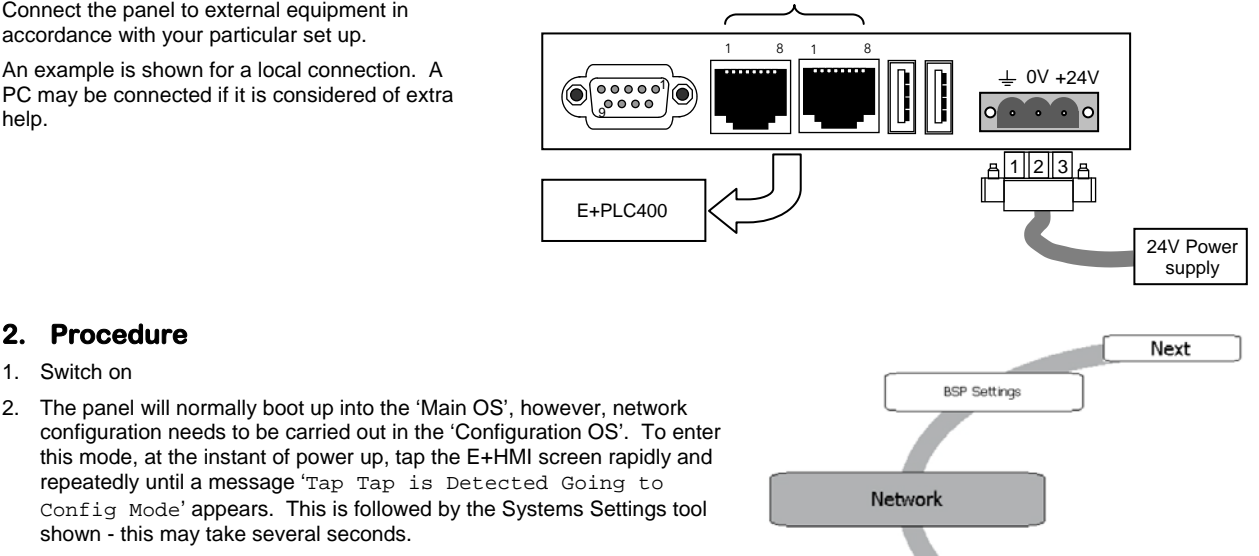

Calibrate Touch

shown - this may take several seconds. 3. Tap 'Next' (or' Back') until 'Network' is shown.

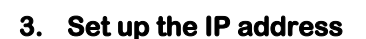

- 1. Tap on' Network'. A window appears which allows an IP address to be entered.
- 2. The default is 'Obtain an IP address via DHCP'. For the network example shown here select 'Specify an IP Address'.
- 3. Tap into the IP address, this opens a keyboard on the E+HMI screen. Enter a valid IP address either through the E+HMI screen or it may be found more convenient to use an external keyboard.
- 4. It may only be necessary to enter a Gateway address if an external router is used in your particular system.
- 5. Tap 'OK'. An error message, 'Invalid IP Address', may appear if a Gateway address has not been entered. This may be accepted by pressing 'OK'.
- 6. Press 'Back' (or 'Next') to select 'Restart'. A 'Restart pop up' window gives the choice to restart 'Main OS', 'Configuration OS or 'Force Restart'. Select 'Main OS' and click OK.

## **4. Import/Export 'RemoteVisu' Configuration file to/from the HMI Panel.**

The configuration file is copied to a memory stick for editing and then copied back to the HMI panel.

#### **4.1 Preparing a USB memory stick.**

The following steps are carried out on a PC.

- 1. Select a USB memory stick with FAT32 format.
- 2. Using a text editor such as Notepad create the following line:
	- cmd /C \Flash\RemoteVisu\import\_export.bat
- 3. Save the text file with the name "autoexec.bat" on the root directory of the USB memory stick. (Make sure that system files can be viewed). The memory stick may now be safely unplugged.

Note: The memory stick must not contain any other configuration files in the RemoteVisu folder.

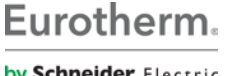

Back

by Schneider Electric

#### **4.2 Carrying out the Import/export process.**

- 1. Start HMI panel and wait until it is booted into the HMI application, for example, CODESYSRemoteVisuWinCEV3. Note: error messages will be shown if the panel is not configured/connected to the E+PLC400.
- 2. Plug the USB memory stick into the HMI panel. The import/export process will start automatically.
- Since no configuration file is found, the current configuration is copied from the HMI to the memory stick. The message shown here is displayed.
- 3. Close the window. Use File  $\rightarrow$  Close or X in the top right hand corner of the HMI or any key on the keyboard.
- 4. The configuration file ("CodesysControl.cfg") is now exported to the USB memory stick, which can now be safely unplugged. The file can be modified on a PC using a text editor. This file is stored in the following location of the USB memory stick.

"\RemoteVisu\CodesysControl.cfg"

- 5. Using the text editor, open the file to edit the three lines shown here.
- *Version 1.0 RemoteVisu Import/Export utility ……………………………….. ………………………………………………………………………………………………………… ………………………………………………………………………………………….…………… ………………………………………………………………………….. Exporting RemoteVisu configuration file... RemoteVisu configuration file exported correctly to \USBMemory\RemoteVisu\CodesysControl.cfg. Please unplug the USB stick and close window to return to RemoteVisu application Press any key to continue…*

*"Communication.TcpAddressDest" set the ip address of the E+PLC400. "VisuClient.VisuAppName" set the application name of the CoDeSys project. "VisuClient.StartVisu" set the specific visualisation screen which is displayed on start up.*

#### **Example:**

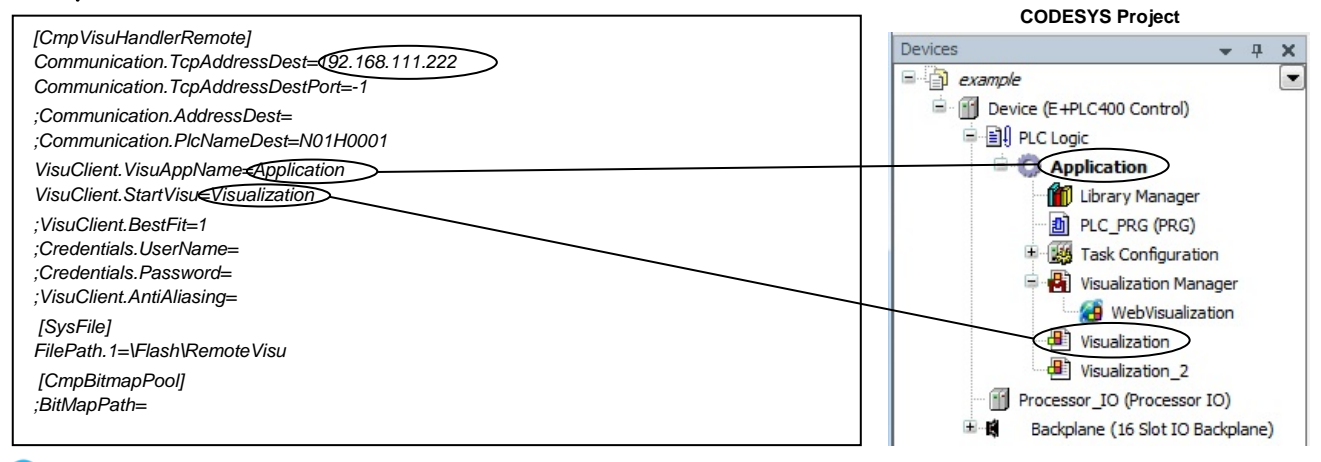

Note: the configuration file is saved in the exact same location of the USB memory stick as below.

"\RemoteVisu\CodesysControl.cfg"

- 1. Make sure that the HMI panel is running the RemoteVisu application.
- 2. Plug the USB memory stick back into the HMI panel. The import/export process of the configuration file is started automatically.
- 3. This utility executes the following:

4. Once the import is complete, close the window and safely unplug the memory stick. 5. Close the RemoteVisu application, using the 'Commands'  $\rightarrow$ ' Shutdown' menu or power cycle the panel. The application will then restart with the new configuration file.

- a) Backs up the current configuration file found on the HMI onto the memory stick.
- b) Copies the new configuration file from memory stick to the of the HMI.

This message is displayed:

#### *A new RemoteVisu config file has been detected...*

- *- Backing-up current config file to*
- *\USBMemory\RemoteVisu\CodesysControl.cfg.bak*
- *- Importing the new RemoteVisu configuration file...*
- *- Copy completed.*
- *- Please unplug the USB stick and restart the HMI panel to start RemoteVisu with the new config file.*
- *Press any key to continue*
- 6. If the settings are correct then RemoteVisu should find the E+PLC400 in the network and display the correct visualisation.

© Copyright Eurotherm Limited 2014

Eurotherm Limited will accept no responsibility for any losses arising from errors in this document.

**Contact Information** Eurotherm Limited Faraday Close WORTHING BN13 3PL UK TEL +44 1903 268500 ℻ +44 1903 265982

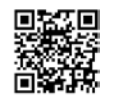

Eurotherm by Schneider Electric, the Eurotherm logo, Chessell, EurothermSuite, Mini8, Eycon, Eyris, EPower, EPack, nanodac,<br>piccolo, versadac, optivis, Foxboro and Wonderware are trademarks of Schneider Electric, its subsi

All rights are strictly reserved. No part of this document may be reproduced, modified, or transmitted in any form by any means,<br>nor may it be stored in a retrieval system other than for the purpose to act as an aid in ope

Eurotherm Limited pursues a policy of continuous development and product improvement. The specifications in this document<br>may therefore be changed without notice. The information in this document is given in good faith, bu may to<br>only.